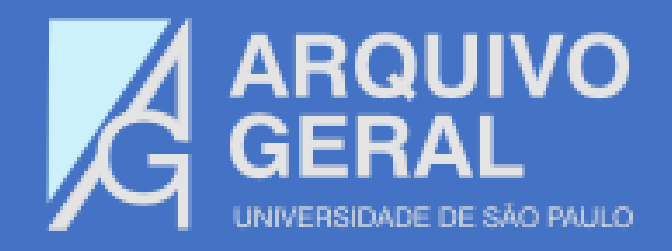

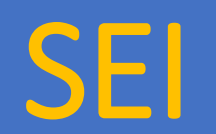

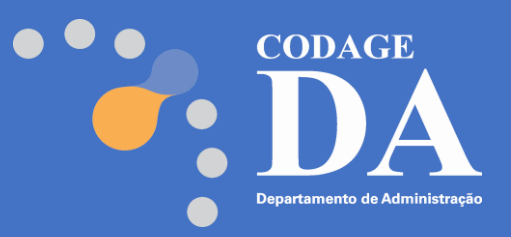

## Sistema Eletrônico de Informações

## Tutorial de informações sobre formatos de documentos a serem empregados no uso do SEI

Conceitos: documentos digitais e digitalizados Documentos no formato PDF/A com OCR Digitalização de documentos Formatos de arquivos usados no SEI Salvando arquivos do Word e do Excel no formato PDF/A Orientações para instalação e uso do aplicativo de conversão de PDF em PDF/A Assinatura eletrônica de documentos no SEI e Gov.br

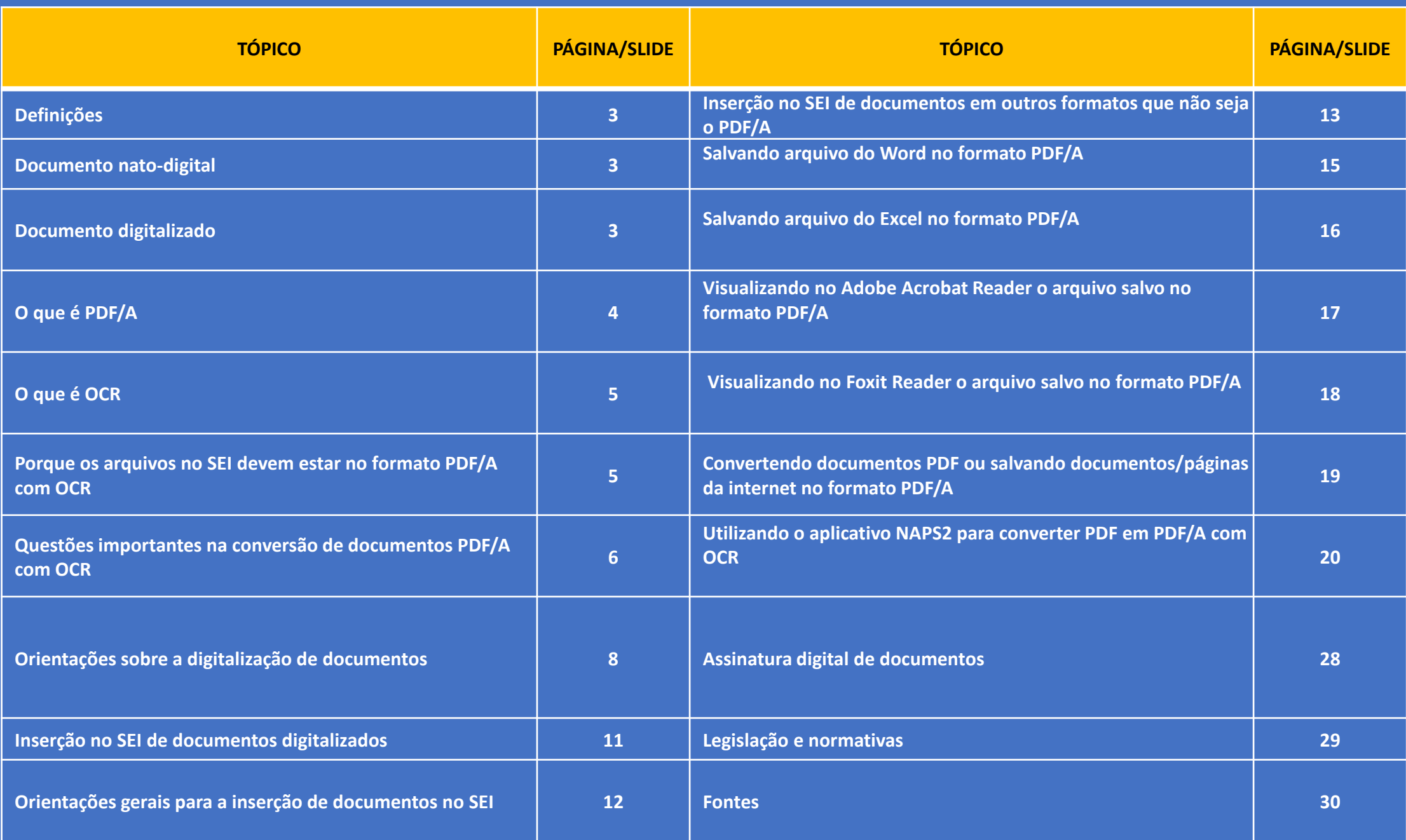

**2**

## **DEFINIÇÕES**

## **O que é um documento nato-digital?**

É o documento produzido originalmente em meio eletrônico, podendo ser:

a) nativo, quando originalmente produzido pelo próprio sistema – *condição ideal de geração de documentos no SEI, devendo ser empregada sempre que possível*;

b) capturado, quando incorporado de outros meios eletrônicos, desde que não seja oriundo de digitalização de documento físico – *é naturalmente um documento pesquisável (OCR), entretanto, deve ser transformado em PDF/A, antes de ser inserido no SEI.*

## **O que é um documento digitalizado?**

É o documento obtido a partir da conversão de documento não digital (físico), que gera uma fiel representação em código digital, passível de ser capturado/utilizado por sistemas de informação específicos.

# **O QUE É PDF/A?**

É o formato de salvamento de arquivos do tipo PDF, que atende à norma NBR ISO 19.005 para arquivamento de longo prazo de documentos eletrônicos, porque traz confiabilidade e atende requisitos legais, incluindo o de temporalidade da guarda de documentos.

O formato PDF/A garante a **precisão da reprodução** futura do arquivo, sendo uma premissa para alcançar este objetivo a necessidade de que ele seja "autocontido", o que na prática significa que ele não pode depender de fontes externas (programas de tipografia e hiperlinks, por exemplo).

Para atender esta necessidade, documentos no formato PDF/A possuem a garantia de que serão reproduzidos exatamente no mesmo formato e por variados softwares de leitura de documentos PDF, no decorrer do tempo.

# **O QUE É OCR?**

É a configuração de digitalização que permite a busca de palavras no texto digitalizado, o que será muito útil em buscas no próprio texto e, principalmente quando ele, junto com outros documentos, já estiverem inserido no SEI.

O arquivo salvo originalmente em formato PDF, **automaticamente possui OCR**, mas não necessariamente estará no formato PDF/A, principalmente quando extraído da internet/sistemas.

## **Por que os arquivos no SEI devem estar no formato PDF/A com OCR?**

O tópico "*Incluir documentos externos*" do Manual do Usuário SEI do Estado de São Paulo estabelece que "o formato indicado para incluir documentos externos é o PDF/A com reconhecimento de texto (OCR)", por ser inviolável, poder ser visualizado diretamente no sistema (não é necessário fazer download) e viabilizar a pesquisa de texto no corpo do documento". Enfatiza ainda que documentos externos nos formatos *doc, docx, xls, xlsx* ou outros formatos editáveis e não listados nos Padrões de Interoperabilidade do Governo Eletrônico (ePING), devem ser evitados, porque descumprem a premissa de que arquivos digitais devem ser confiáveis e adequados para o armazenamento e acesso de longo prazo.

## **QUESTÕES IMPORTANTES NA CONVERSÃO DE DOCUMENTOS PARA PDF/A COM OCR**

Diante das variantes de formatos PDF/A e sua eventual incompatibilidade com a totalidade do conteúdo a ser convertido, propõe-se que a conversão de arquivos para o formato PDF/A com OCR ocorra, preferencialmente, na versão 1b.

Quando os documentos são convertidos do formato PDF para PDF/A, é primordial que seja efetuada completa conferência do documento, pois erros na conversão/reprodução são comuns e incluem problemas de gráficos vetoriais (*objetos transparentes*), perda de links, perda de outro conteúdo do documento (*caracteres ilegíveis, falta de texto, falta de parte do documento*), campos atualizados (*refletindo a hora ou pasta de conversão*) e erros ortográficos.

# **QUESTÕES IMPORTANTES NA CONVERSÃO DE DOCUMENTOS PARA PDF/A COM OCR** (continuação)

Portanto, considerando que nem sempre será adequada a conversão de documentos para o formato PDF/A, dê preferência para sempre que possível:

1) criar documentos no próprio SEI;

2) salvar o arquivo já no formato PDF/A quando eventualmente for criado fora do sistema SEI (Word, Excel, Power Point) – vide adiante orientações sobre este procedimento.

# **ORIENTAÇÕES SOBRE A DIGITALIZAÇÃO DE DOCUMENTOS**

Princípio geral:

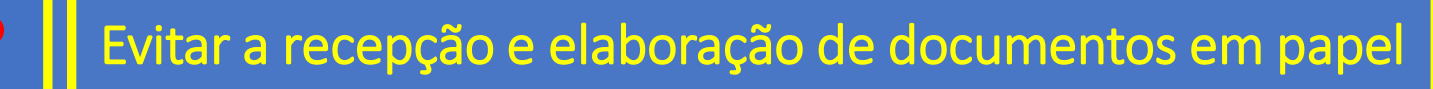

#### Para evitar a digitalização:

1 – Se o documento for oriundo do fornecimento por pessoa externa, ela deve ser orientada para que o gere ou faça a sua conversão para o formato PDF/A (vide adiante mais orientações sobre este procedimento)

2 – Se o documento necessitar de assinatura de servidor USP, dê preferência para criálo no SEI e, alternativamente, crie ele no Word, salve-o no formato PDF/A com OCR e utilize o USPAssina para a coleta das assinaturas

## **ORIENTAÇÕES SOBRE A DIGITALIZAÇÃO DE DOCUMENTOS**

Para evitar a digitalização (continuação):

3 – Se o documento necessitar de assinatura de pessoa externa, considere as seguintes orientações:

a) Se o documento for gerado/fornecido pelo externo à USP, deve estar no formato PDF/A com OCR (vide mais informações adiante) e somente depois ser assinado com e-CPF ou pelo portal GOV.BR. Para a segunda opção de assinatura, vide mais informações em https://www.gov.br/pt-br/servicos/assinatura-eletronica

b) Se o documento a ser assinado pode ou deve ser criado por você, dê preferência para que ele seja criado no próprio SEI e a pessoa externa efetue a assinatura como "usuário externo" (vide mais informações em https://portal.sei.sp.gov.br/sei/institucional/usuario\_externo).

## **ORIENTAÇÕES SOBRE A DIGITALIZAÇÃO DE DOCUMENTOS**

Se mesmo assim você ou o fornecedor (externo à USP) precisar digitalizar o documento ....

Dê preferência para, sempre que possível, selecionar na impressora a opção de digitalização em PDF/A com OCR e resolução de 300 DPI's.

Caso a digitalização não fique adequadamente legível, refaça a operação alterando a configuração de cor para monocromático/escala de cinza e/ou aumentando/ reduzindo o brilho.

#### ATENÇÃO !!!!!!

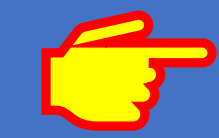

Se o equipamento não possuir a opção OCR, o documento digitalizado será uma imagem, não sendo possível a conversão posterior para OCR, somente para PDF/A.

## **INSERÇÃO NO SEI DE DOCUMENTOS DIGITALIZADOS**

1) Escolher a opção **Incluir documento** e depois a opção **Externo**

2) No **formato** escolher a opção **Digitalizado Nesta Unidade**

3) No **Tipo de Conferência**, escolher a opção que seja a adequada para o tipo de digitalização, conforme **Manual do Usuário SEI/SP** e opções a seguir:

✓ **Cópia Autenticada Administrativamente:** quando o documento que foi digitalizado for uma cópia autenticada administrativamente por servidor público;

✓ **Cópia Autenticada por Cartório:** quando o documento que foi digitalizado for uma cópia autenticada em cartório;

✓ **Cópia Simples:** quando o documento que foi digitalizado for uma cópia simples, sem qualquer forma de autenticação;

✓ **Documento Original:** quando o documento que foi digitalizado for o original.

## **ORIENTAÇÕES GERAIS PARA A INSERÇÃO DE DOCUMENTOS NO SEI**

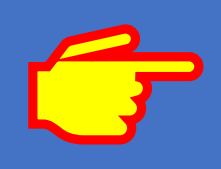

A inserção de documentos no SEI deve ocorrer de forma **singular**, ou seja, **por tipo/descrição de documento**, independentemente do número de páginas que possua, **de tal forma que ao inseri-lo exista a sua adequada identificação, facilitando a busca posterior**, bem como evitando que o documento ultrapasse o tamanho permitido para inserção.

Quando o documento for **excepcionalmente** digitalizado e sua origem um documento físico (papel) do tipo **original** ou **cópia autenticada em cartório** recomenda-se a sua guarda pelo mesmo tempo da tabela de temporalidade do documento e/ou do processo no qual estará inserido – vide mais informações no tutorial **Oficina SEI – Sistema Eletrônico de Informações** elaborado pelo SAUSP e disponibilizado no site do Departamento de Administração

## **INSERÇÃO NO SEI DE DOCUMENTOS EM OUTROS FORMATOS QUE NÃO SEJA O PDF/A**

No **SEI não devem** ser inseridos arquivos em formatos diferentes de PDF/A. Assim como ocorria no processo físico, deixe o eventual arquivo editável no computador, nuvem ou outro diretório acessível e seguro.

Entretanto, se mesmo assim for necessário inserir arquivos como planilhas, textos ou apresentações, por exemplo, estes **deverão** ter o formato **ODF – Open Document Format**, que só é possível de ser gerado por programas gratuitos como o **Libre Office** ou **Open Office**. Ou seja, **NÃO DEVEM** ser inseridos no SEI arquivos gerados pelo Microsoft Office.

Os formatos ODF são os seguintes:

- ODT quando se tratar de documento de texto
- ODS quanto se tratar de planilha
- ODP quanto se tratar de apresentação

Sempre que possível, documentos no formato de texto devem ser criados diretamente no SEI, evitando assim, a necessidade de criação e transformação em PDF/A.

Este tutorial foi elaborado tendo por base o uso do sistema operacional Windows 11 e do programa Office 365.

É possível a criação de arquivos em PDF com o uso de outras versões do Windows e do Office, seguindo as mesmas orientações descritas. Nestes casos, as diferenças que serão observadas serão meramente do layout das telas.

#### **SALVANDO ARQUIVO DO WORD NO FORMATO PDF/A**

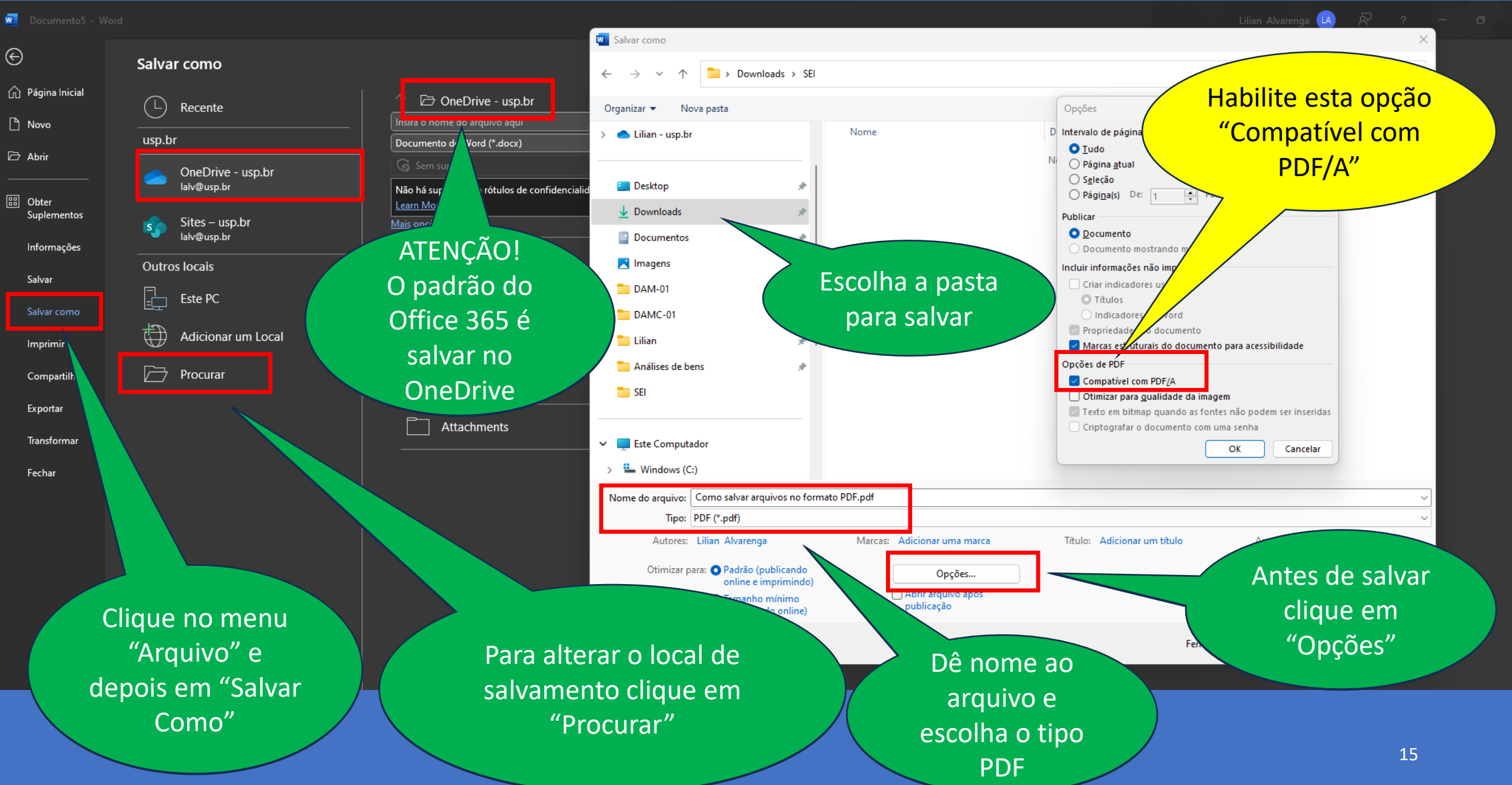

#### **SALVANDO ARQUIVO DO EXCEL NO FORMATO PDF/A**

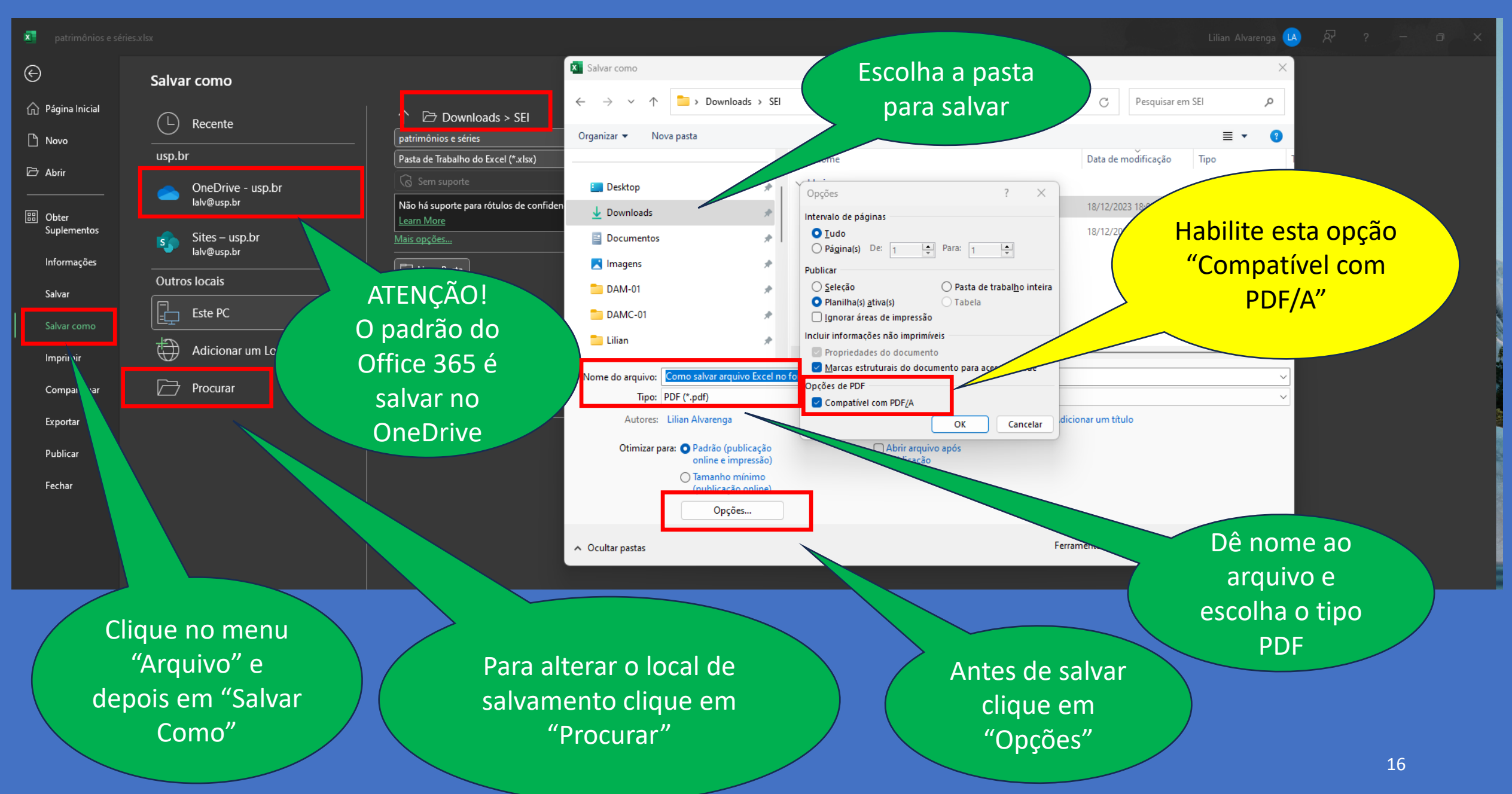

#### **VISUALIZANDO NO ADOBE ACROBAT READER O ARQUIVO DO WORD SALVO NO FORMATO PDF/A**

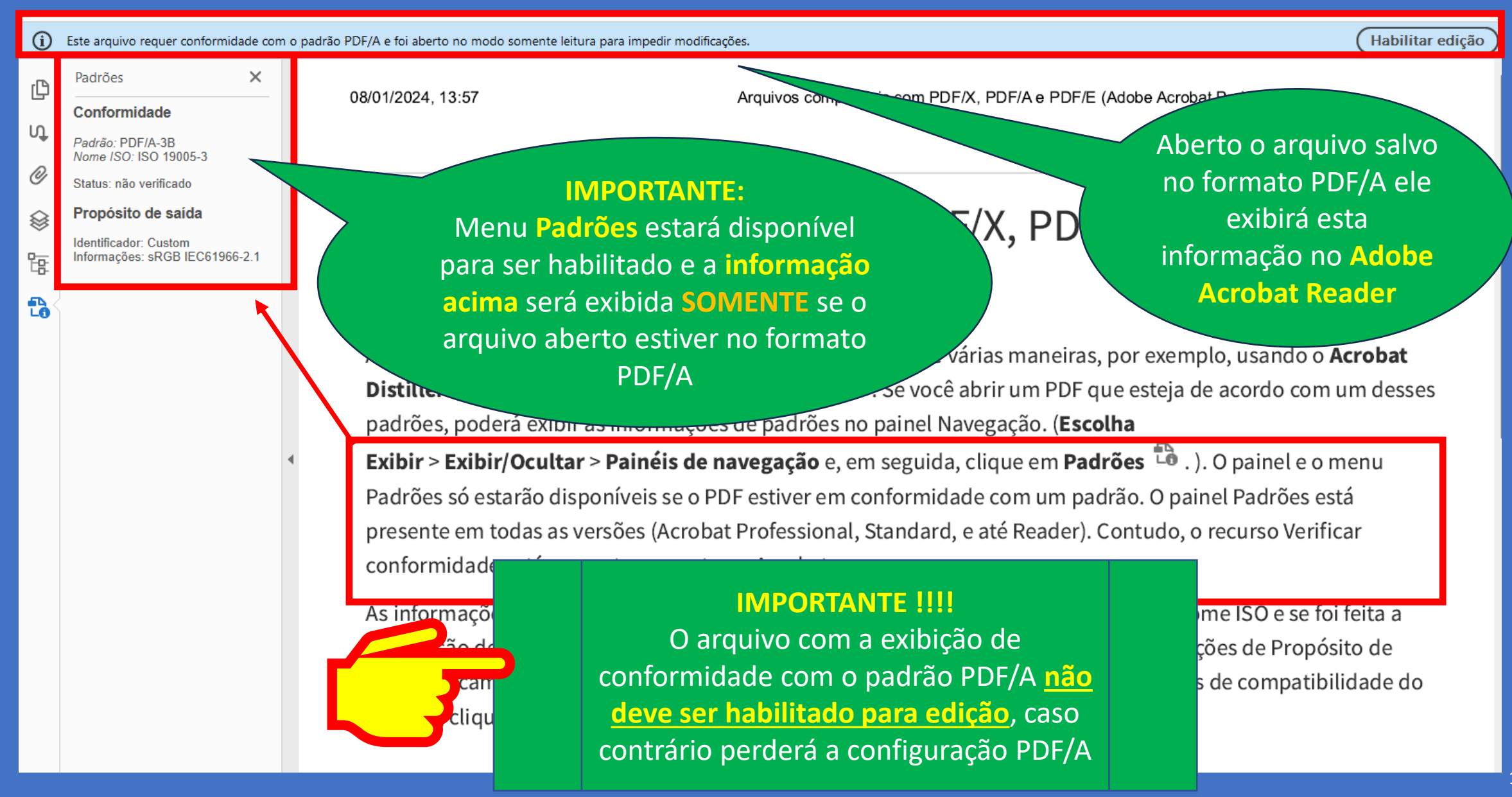

#### **VISUALIZANDO NO FOXIT READER O ARQUIVO DO WORD SALVO NO FORMATO PDF/A**

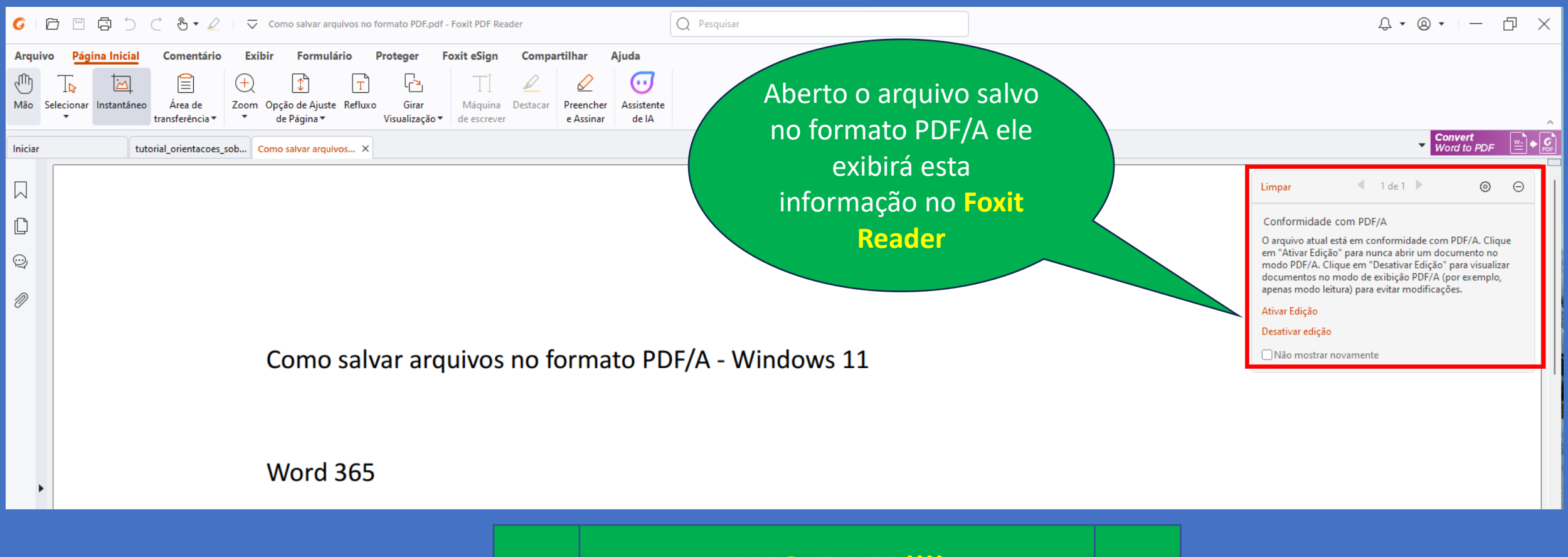

#### **IMPORTANTE !!!!**

O arquivo com a exibição de conformidade com o padrão PDF/A **não deve ser habilitado para edição**, caso contrário perderá a configuração PDF/A

## **CONVERTENDO DOCUMENTOS PDF OU SALVANDO DOCUMENTOS/PÁGINAS DA INTERNET NO FORMATO PDF/A**

Você deve salvar o arquivo normalmente em formato PDF e depois convertê-lo para o formato PDF/A com OCR.

Para esta ação recomendamos o uso do aplicativo gratuito denominado **NAPS2**, cujo download pode ser efetuado pelo link https://www.naps2.com/download.

Ele é um aplicativo de fácil utilização que engloba as funções de transformar o arquivo em PDF/A com OCR.

Não recomendamos o uso dos aplicativos **PDF Creato**r ou **PDF-X Change Editor**, apesar de eles serem muito citados nos resultados de buscas na Internet sobre o assunto.

Embora eles permitam que o salvamento do arquivo da Internet já ocorra no formato PDF/A, alguns testes que executamos demonstram que eles possuem certa complexidade para o correto uso e, em alguns casos, não efetuaram o salvamento da totalidade do conteúdo do arquivo.

O Aplicativo **NAPS2** pode ser baixado gratuitamente na página do fornecedor em **https://www.naps2.com/download**, seguindo os passos a seguir para download e instalação.

#### **IMPORTANTE !!!**

\*Se você não é o administrador do seu computador não conseguirá instalar – consulte o administrador ou a área de informática da sua Unidade, inclusive para não baixar a versão errada do aplicativo.

 $\leftarrow$ 27 naps2.com/download  $\rightarrow$ C

NAPS<sub>2</sub>

**Download** 

Download recomendado: naps2-7.4.0-win.exe :

Ou escolha um dos arquivos abaixo:

#### Versão mais recente (7.4.0)

#### $\blacksquare$  janelas

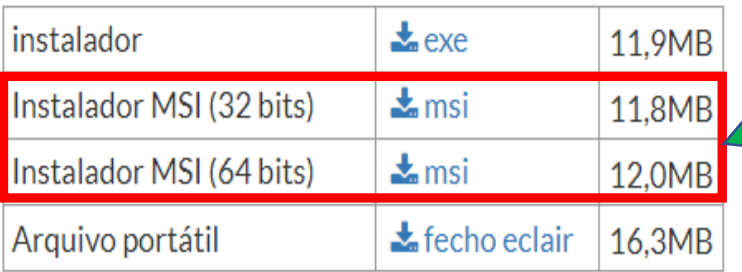

Efetue o download de acordo com a versão em bits do seu computador.

Caso não saiba a versão, clique na tecla **Winkey (logotipo do Windows)** e, mantendo-a pressionada, clique na letra "**I**".

Em seguida clique em "**Sistema**", role a tela para baixo e escolha a opção "**Sobre**".

> A informação está descrita no item "Especificações do dispositivo - **Tipo de Sistema**".

 $\times$ 

#### Se o Windows bloquear a instalação, clique em **"Mais informações"** Depois clique em **"Executar assim mesmo"**

#### O Windows protegeu o computador

O Microsoft defender SmartScreen impediu que um aplicativo não reconhecido fosse iniciado. A execução deste aplicativo pode colocar o computador em risco.

Mais informações

#### O Windows protegeu o computador

O Microsoft defender SmartScreen impediu que um aplicativo não reconhecido fosse iniciado. A execução deste aplicativo pode colocar o computador em risco.

Aplicativo: naps2-7.4.0-win-x64.msi Fornecedor: Fornecedor desconhecido

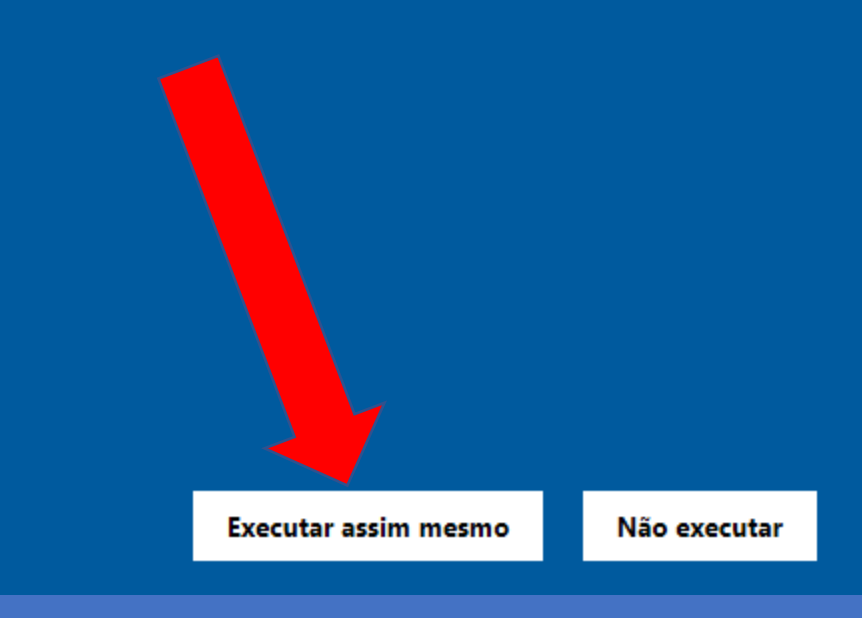

Não executar

22

 $\times$ 

Clique em "next", aceite os termos da licença e dê sequência à instalação.

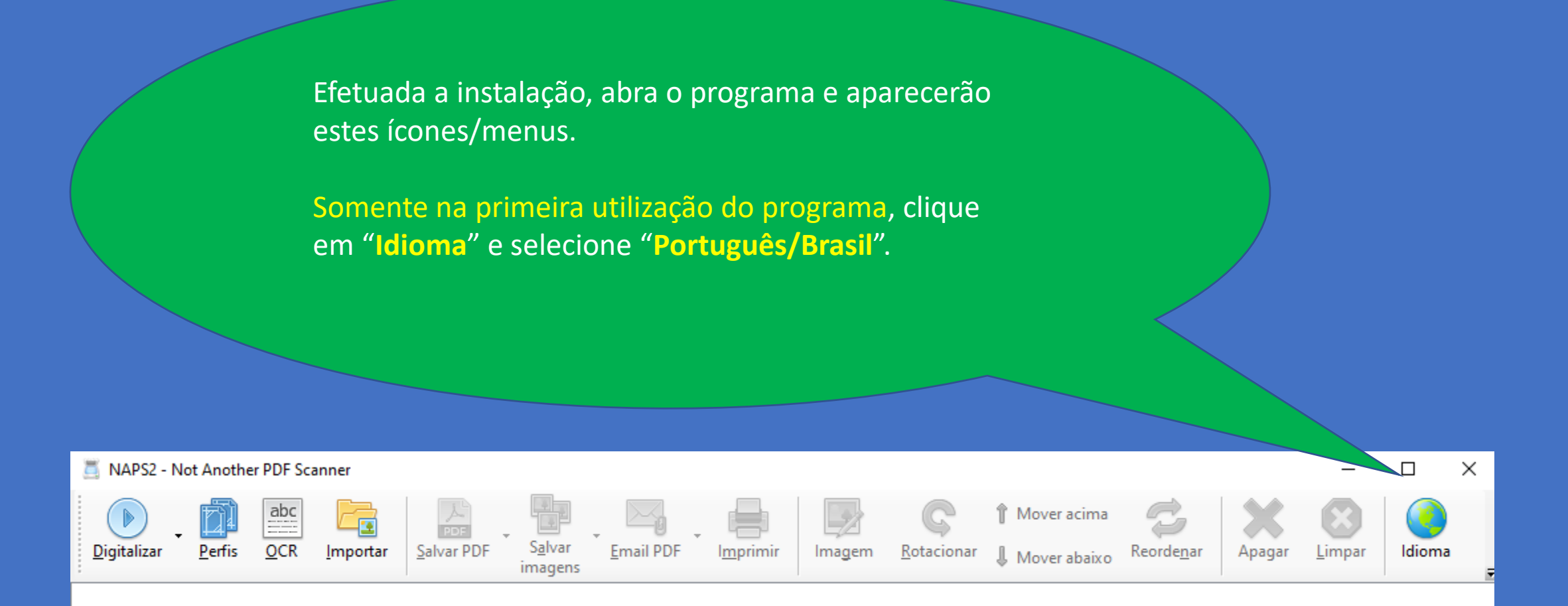

Ainda, **somente na primeira utilização do aplicativo**, importe/carregue um arquivo no formato PDF e depois clique na seta para baixo existente no ícone "**Salvar PDF**" e escolha a opção "**Configurações de PDF**"

No campo "Autor", coloque o seu **Nº USP** – **Nome completo** – **USP/Sigla da sua Unidade**

Na opção "**Compatibilidade**", assinale "P**DF/A-1b**"

Por fim, assinale "**Lembrar destas configurações**".

Clique em "**OK**"

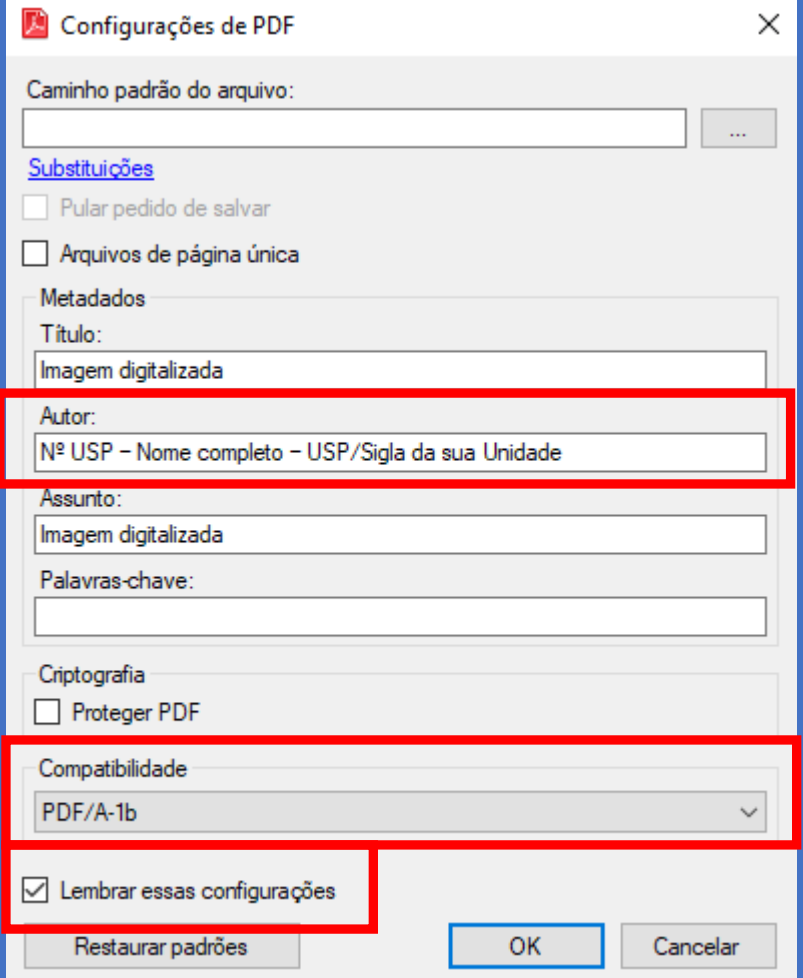

Ainda, e **somente na primeira utilização do aplicativo**, clique no botão "**OCR"** e, no quadro de idiomas que aparecerá, desmarque a primeira opção = **"English"** e marque a opção **"Portuguese"**

Depois clique em **"Baixar"**

Na tela que aparecerá na sequência, configure conforme exibido na tela ao lado e clique em OK

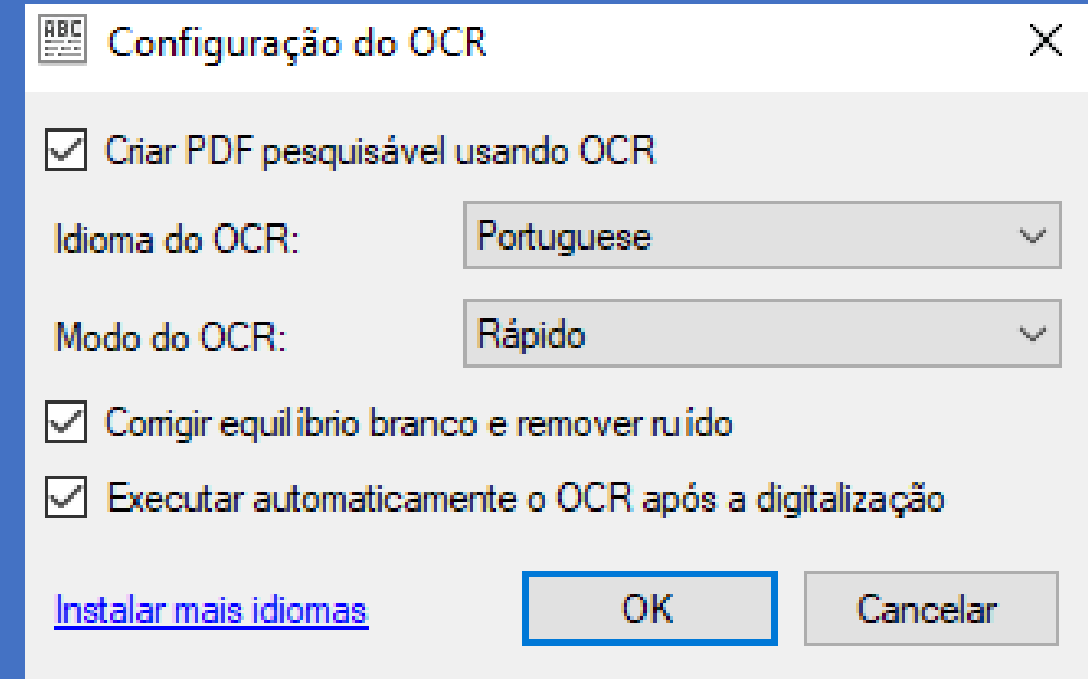

Quando das próximas utilizações do aplicativo você deve efetuar a seguinte sequência de ações:

- 1) Clicar em **Importar** para carregar no aplicativo o arquivo a ser transformado em PDF/A
- 2) Dar um **nome** e um **assunto** para o arquivo clicando na seta para baixo do ícone "**Salvar PDF**"
- 3) Clicar em **OCR** e na tela pop-up que aparecerá (como a exibida ao lado) só clicar em **OK**
- **4) Salvar** o arquivo convertido, conforme tela a seguir

#### Em "**Salvar PDF**" clique na opção "**Todos**"

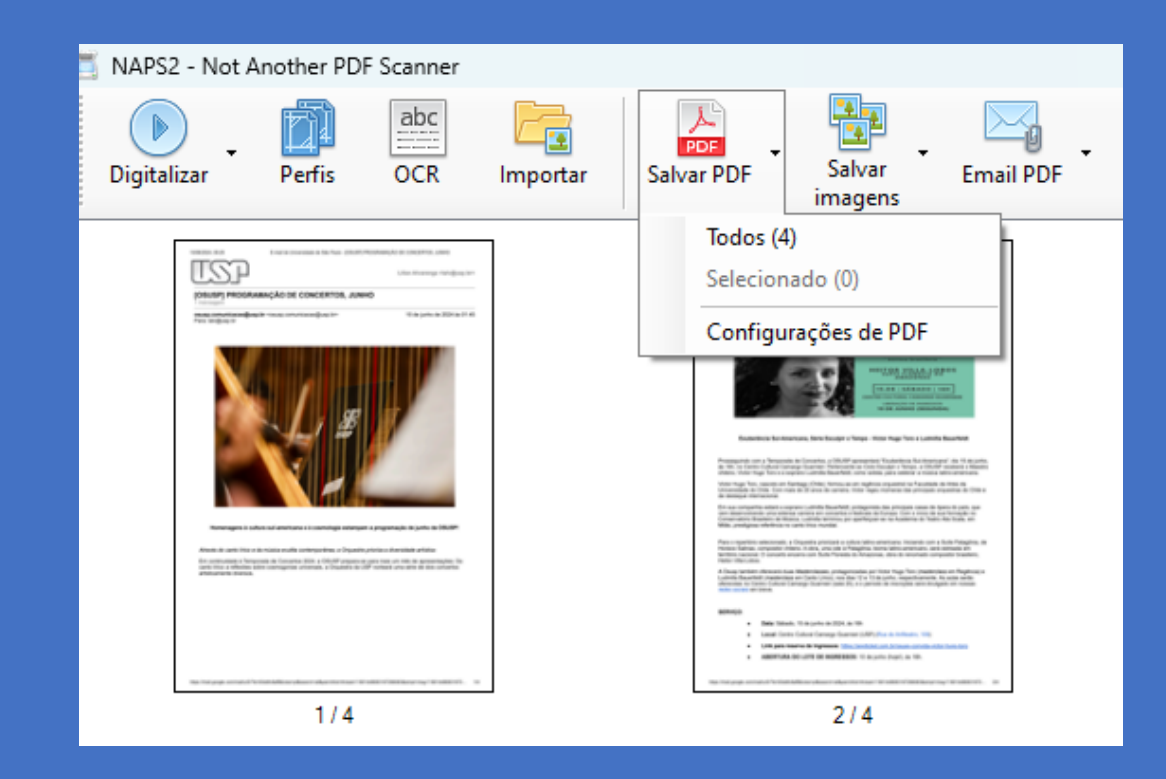

#### **Dê um nome para o arquivo** e escolha a **pasta na qual ele será salvo**

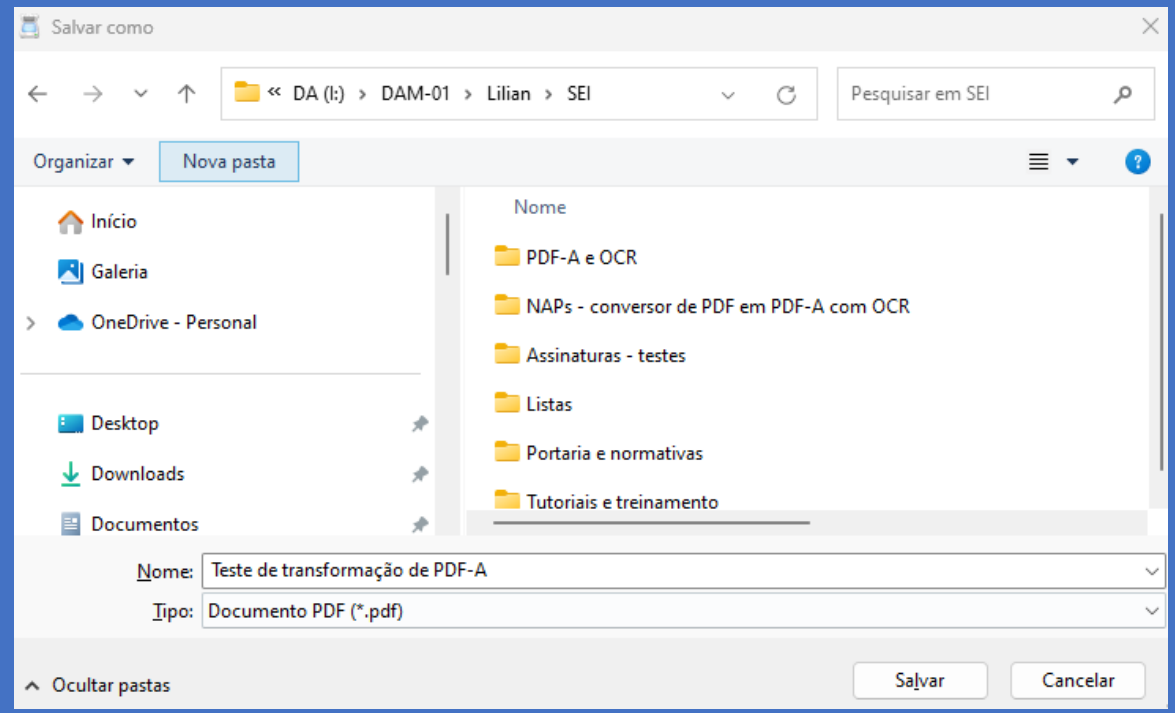

Por fim, antes de fechar o aplicativo, clique em "**Limpar**" para remover o arquivo do programa.

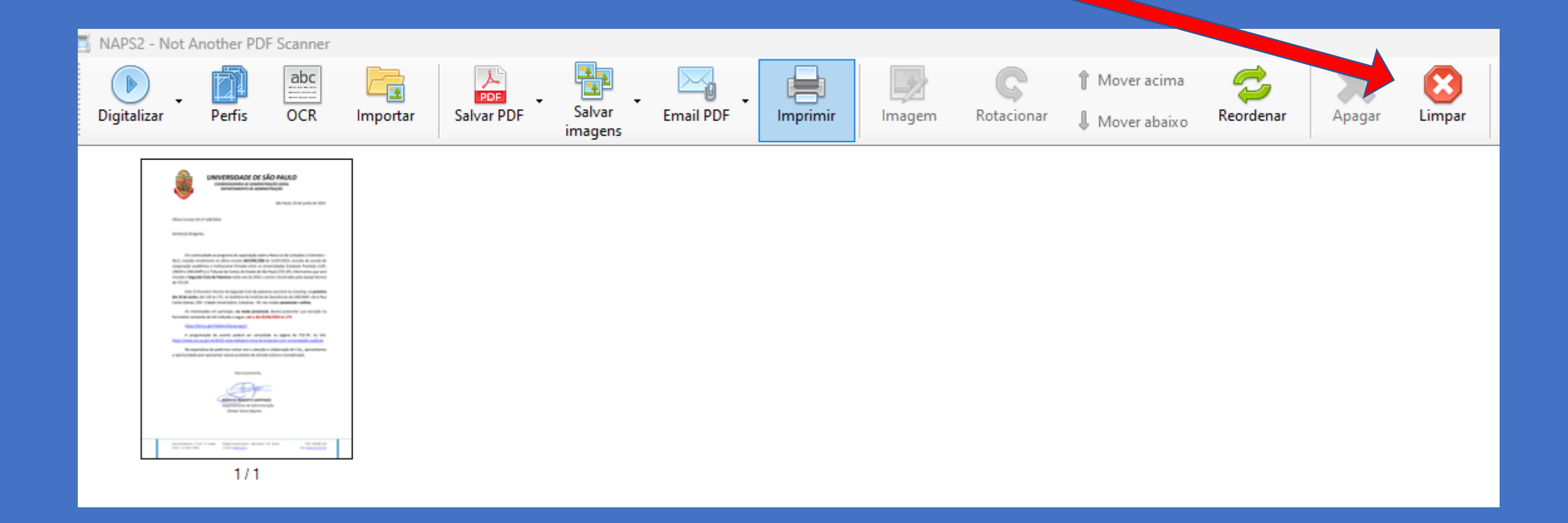

#### **TODAS AS VEZES** em que utilizar o programa você deve:

#### **1) Importar (carregar)** o arquivo.

- 2) Clicar na seta para baixo existente no ícone "**Salvar PDF**" e escolher a opção "**Configurações de PDF**".
- 3) Nomear o arquivo a ser convertido com um "**Título**" e com "**Assunto** (como foi anteriormente configurado para lembrar as configurações, estas informações estarão previamente preenchidas com os dados do último documento convertido – editá-las SEMPRE para o novo documento)
- 4) Conferir se as demais opções de configuração estão corretas.
- 5) Salvar a configuração clicando em "**OK**".
- 6) Executadas as ações descritas, você deve clicar no ícone "**OCR**", confirmar as configurações desta opção que foram efetuada no descritivo da tela anterior, clicar em "**OK**" e depois no ícone "**Salvar PDF**" (e não na seta para baixo existente ao seu lado).
- 7) Será aberto o Windows Explorer e você poderá salvar o arquivo (já transformado) na pasta que quiser.

### **IMPORTANTE !!!**

O programa não consegue transformar para OCR um arquivo em PDF que não foi digitalizado neste formato.

Se ele foi digitalizado como imagem continuará sendo imagem!

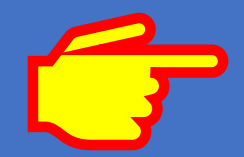

Arquivos digitalizados inseridos no SEI devem ser autenticados após a inclusão no processo, seguindo os passos descritos no tópico **"Autenticar Documentos Digitalizados" do "Manual do Usuário"** do Sistema SEI

#### **ASSINATURA DIGITAL DE DOCUMENTOS**

Além da assinatura física (de próprio punho), existem basicamente 2 tipos de assinaturas: a eletrônica e a digital.

- A **assinatura eletrônica** é qualquer tipo de assinatura por meio digital que não possua certificação ICP-Brasil. Enquadram-se nestas assinaturas as efetuadas com login e senha, como as do **SEI**, do **USPAssina**, portal **Gov.br** e as efetuadas por intermédio de plataformas como Docusign, Certisign, entre outras. A validação deste tipo de assinatura é obtida a partir de um "hash" (código de autenticidade) existente no próprio documento assinado.
- A assinatura digital é a assinatura eletrônica efetuada com o uso de dispositivo de **e-CPF** ou **e-CNPJ**, com certificação ICP-Brasil, e cuja autenticidade pode ser auferida no portal https://validar.iti.gov.br/.
- A assinatura efetuada no portal Gov.br também pode ser validada no link citado, apesar de não ser considerada uma assinatura digital

#### **IMPORTANTE:**

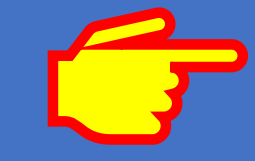

Documentos em PDF que serão assinados eletronicamente (não é possível a assinatura pelo SEI de documento neste formato), inclusive com o uso de certificado digital (e-CPF), precisam ser salvos ou convertidos no formato PDF/A – antes de serem assinados.

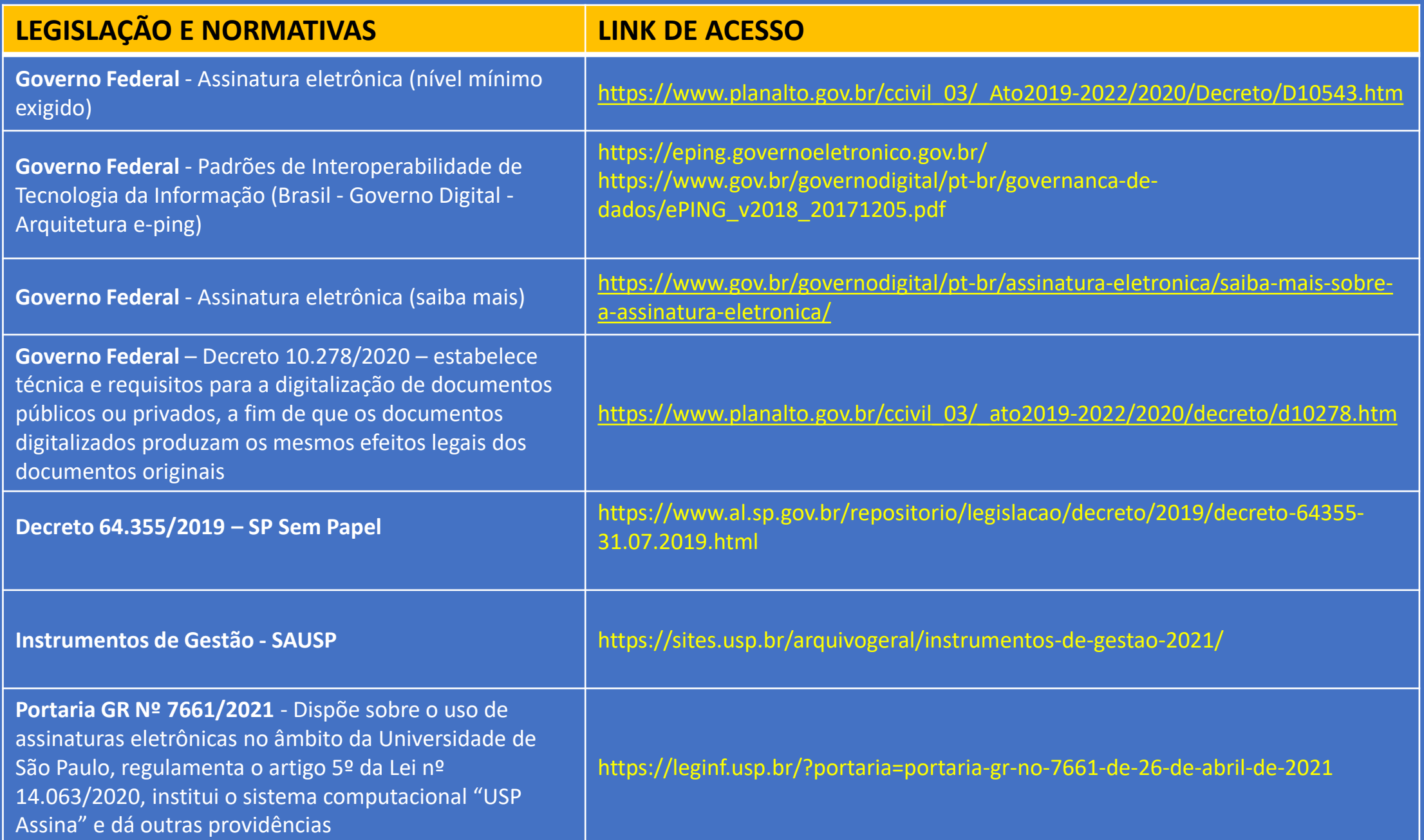

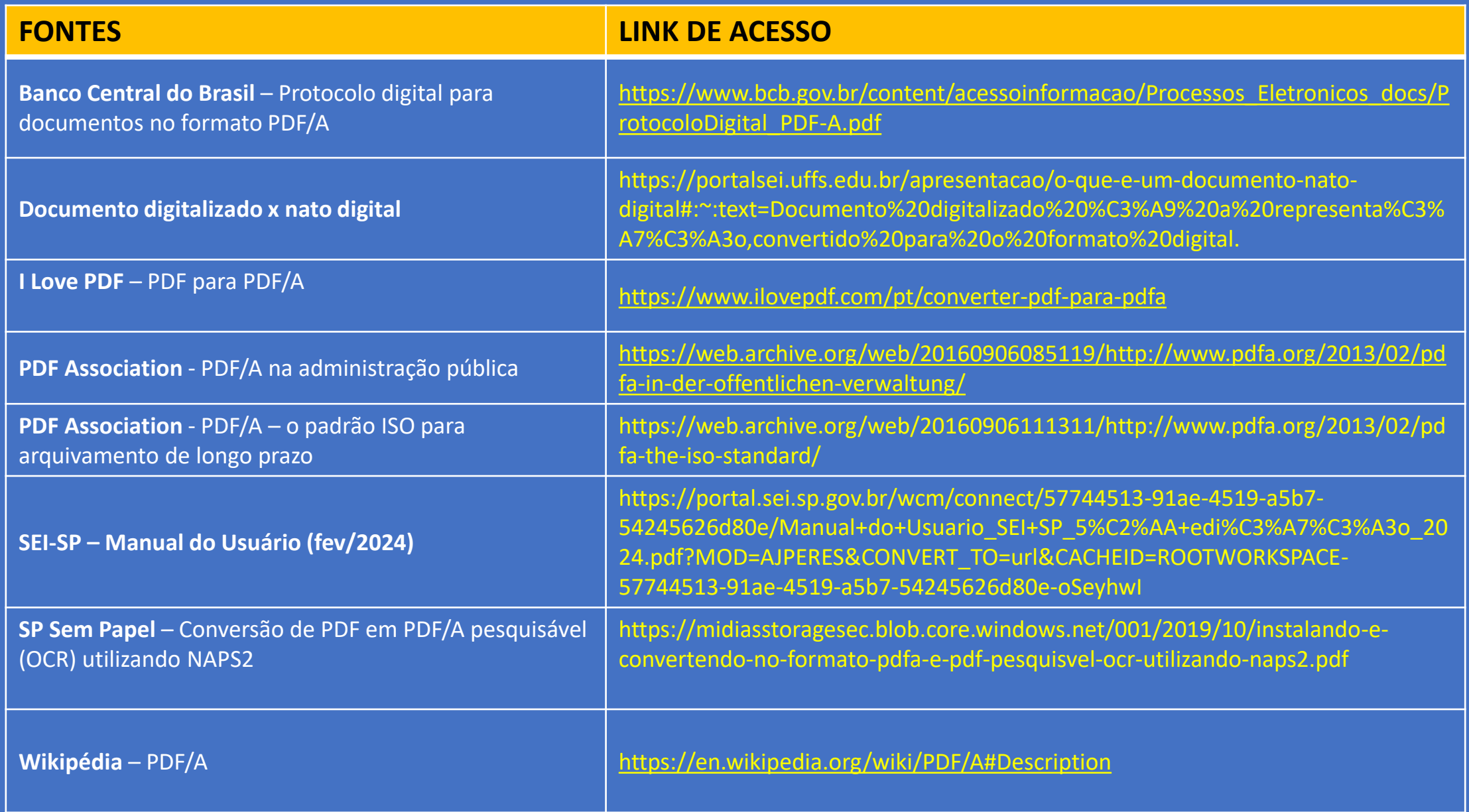

# Coordenadoria de Administração Geral

# Departamento de Administração

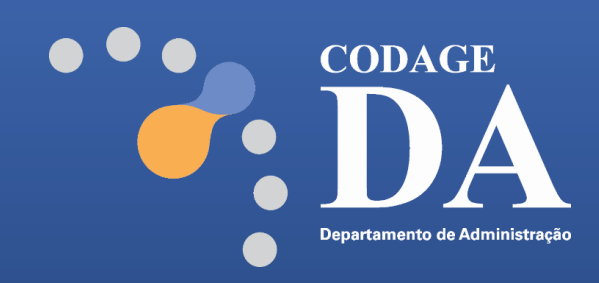

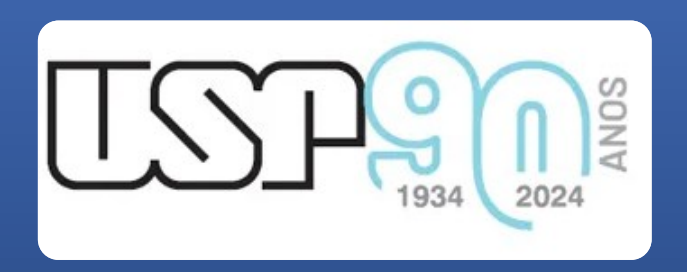

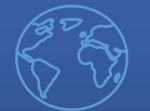

**https://da.reitoria.usp.br**